**B.** TV จะนำสัญญาณภาพออกจากช่องสัญญาณ **S-Video/CVBS OUTPUT** 

# **1.** *<sup>H</sup>***การต้งคั ่าสวติช์TV-RGB**

จะเป็นการนาํสัญญาณภาพออกไปยงัช่องส่งสัญญาณ RGB และ D*<sup>U</sup>* VI-I*U***♠** ของเครื่อง SPB

## **1. TV-RGB Schaltereinstellung**

**A.** RGB gibt das Signal an den RGB und DVI-I OUPUT Port des SPB.

B. TV gibt das Signal über den RS232/CVBS AUSGANG aus.

# **2.** *<sup>H</sup>***เชื่อมต่อกบัอ ุ ปกรณ์แสดงผล**

# **2. Anschluss des Video-Ausgabegeräts**

**A. การเชื่อมต่อสัญญาณภาพ RGB** 

(1) สายสัญญาณ RGB

(2) โปรเจคเตอร์ชนิด LCD/DLP

กด MENU, เลือก SETTING <sup>&</sup>gt; LANGUAGE, จากนั้นกด ENTER และเลือกภาษาที่คุณต้องการ

**A. RGB-Anschluss**  (1) RGB-Kabel (2) LCD/DLP Projektor

**B. การเชื่อมต่อสัญญาณภาพ TV**

(1) สายสัญญาณ S-Video

(2) สายแปลงสัญญาณ S-Video ไปเป็น

### **B. TV-Anschluss**

(1) S-Video -Kabel (2) RCA – SCART-Kabel (nicht mitgeliefert) (3) Fernseher

### **3. เชื่อมต่อกบอะแดปเตอ ั**

(1) อะแดปเตอร์เพาเวอร์

# **3. Anschluss der Netzversorgung** (1)Netzteil

(2) Netzkabel (3) Wandsteckdose

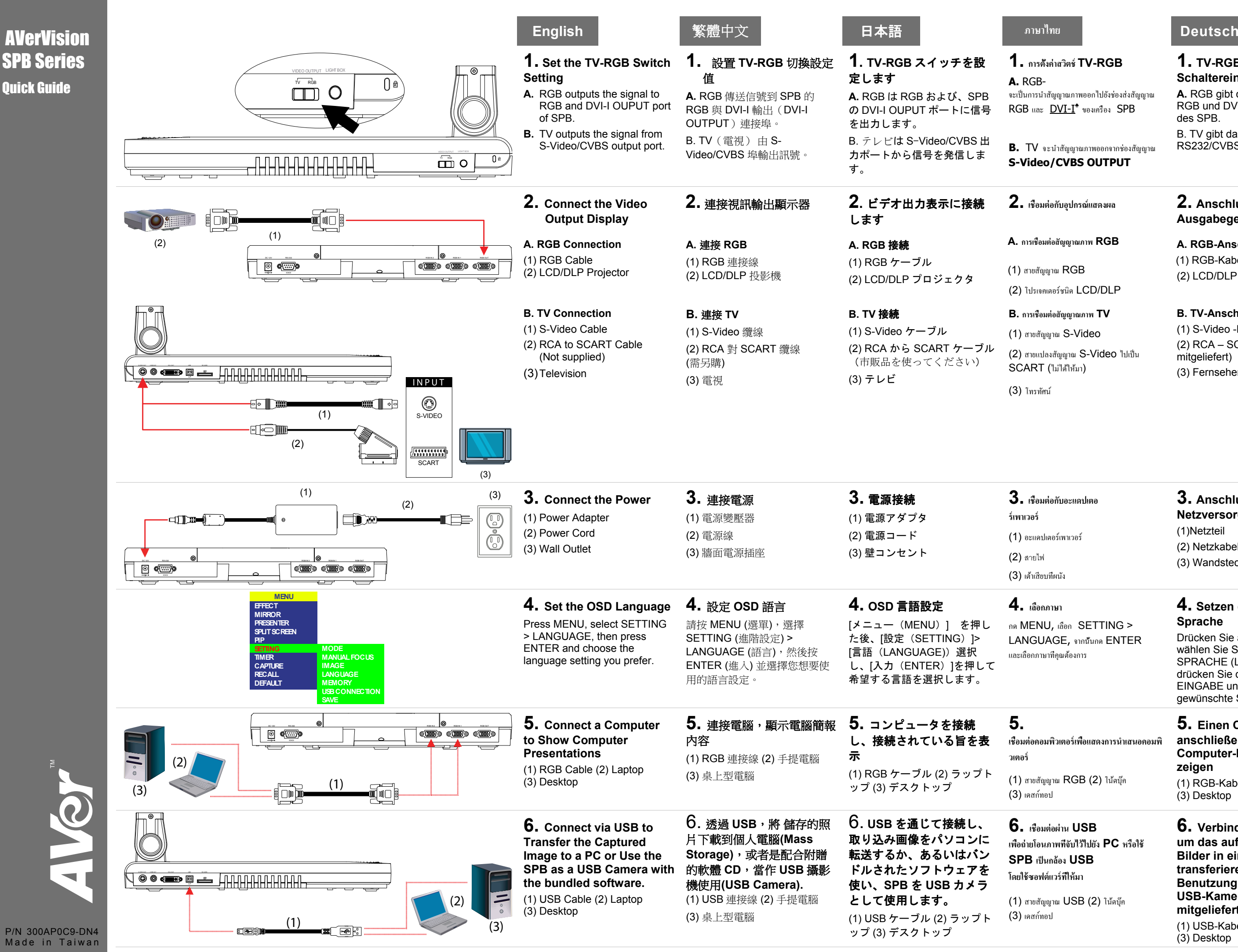

Made in Taiwan

 $(1)$  สายสัญญาณ USB  $(2)$  โน้ตบุ๊ค  $(3)$  เคสก์ทอป

### **4. Setzen der OSD-Menu Sprache**

Drücken Sie auf MENÜ, wählen Sie SETTING > SPRACHE (LANGUAGE), und drücken Sie dann auf EINGABE und wählen die gewünschte Spracheinstellung.

### **เชื่อมต่อคอมพวเตอริ ์ เพอแสดงการนื่ ําเสนอคอมพิ**

 $(1)$  สายสัญญาณ RGB $(2)$  โน้ตบ๊ค

# **5. Einen Computer anschließen, um eine Computer-Präsentation zu zeigen**

(1) RGB-Kabel (2) Laptop (3) Desktop

# **6. เชื่อมต่อผ่าน USB เพอถื่ ่ ายโอนภาพที่จบัไว้ไปยงั PC หรือใช้ SPB เป็นกล้อง USBโดยใช้ซอฟต์แวร์ที่ให้มา**

## **6. Verbindung via USB, um das aufgenommene Bilder in einen PC zu transferieren, oder Benutzung des SPB als USB-Kamera mit der mitgelieferten Software.** (1) USB-Kabel (2) Laptop

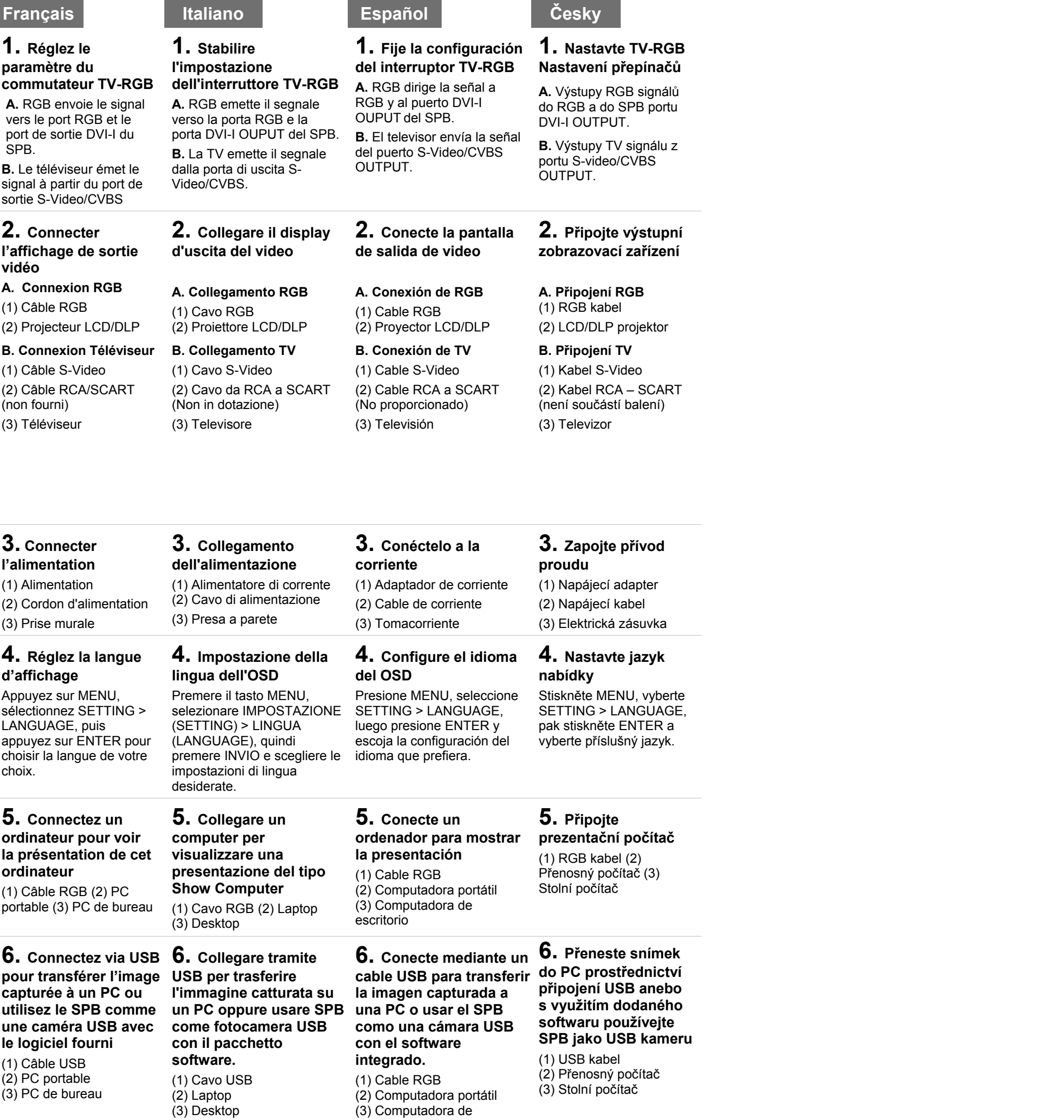

escritorio

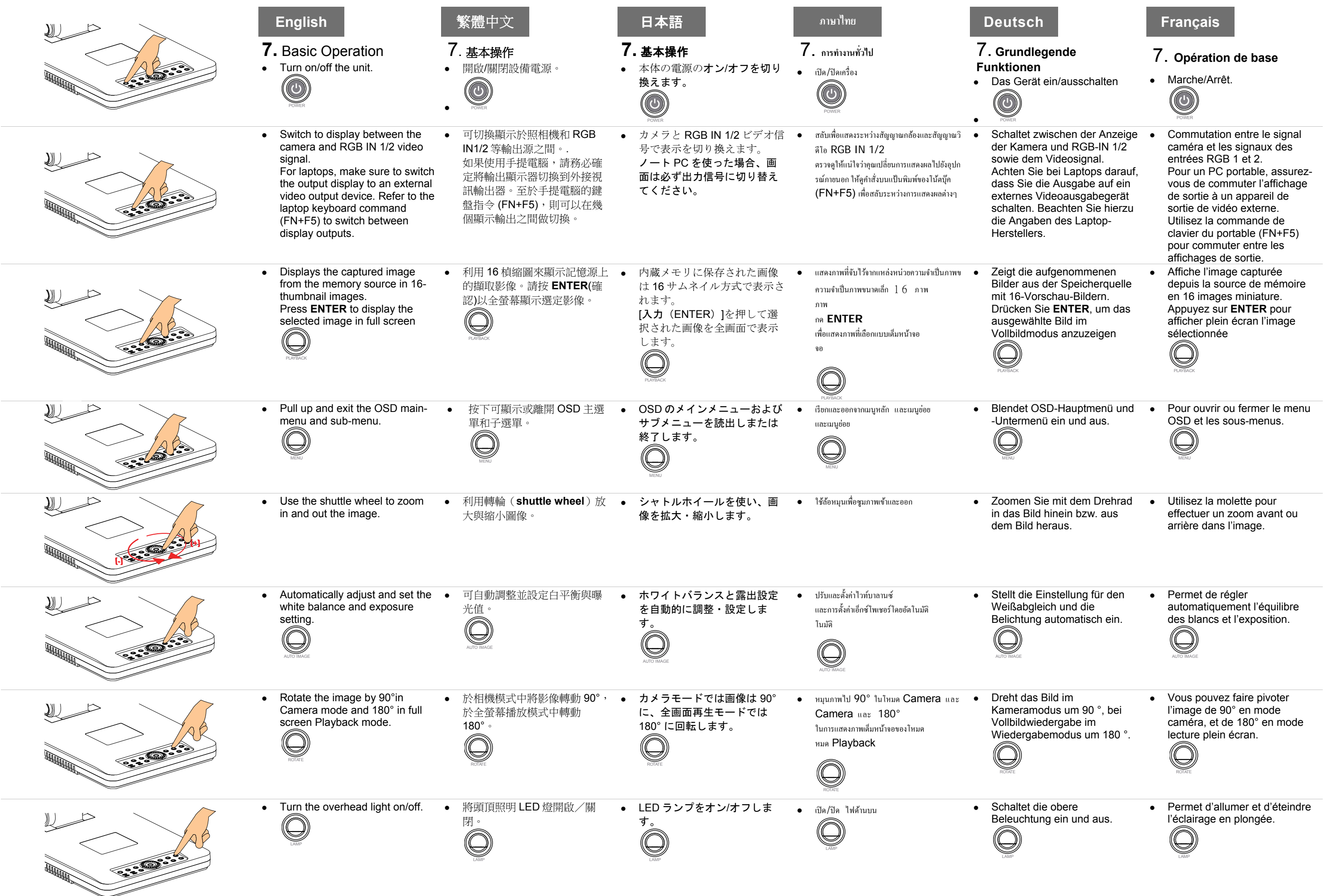

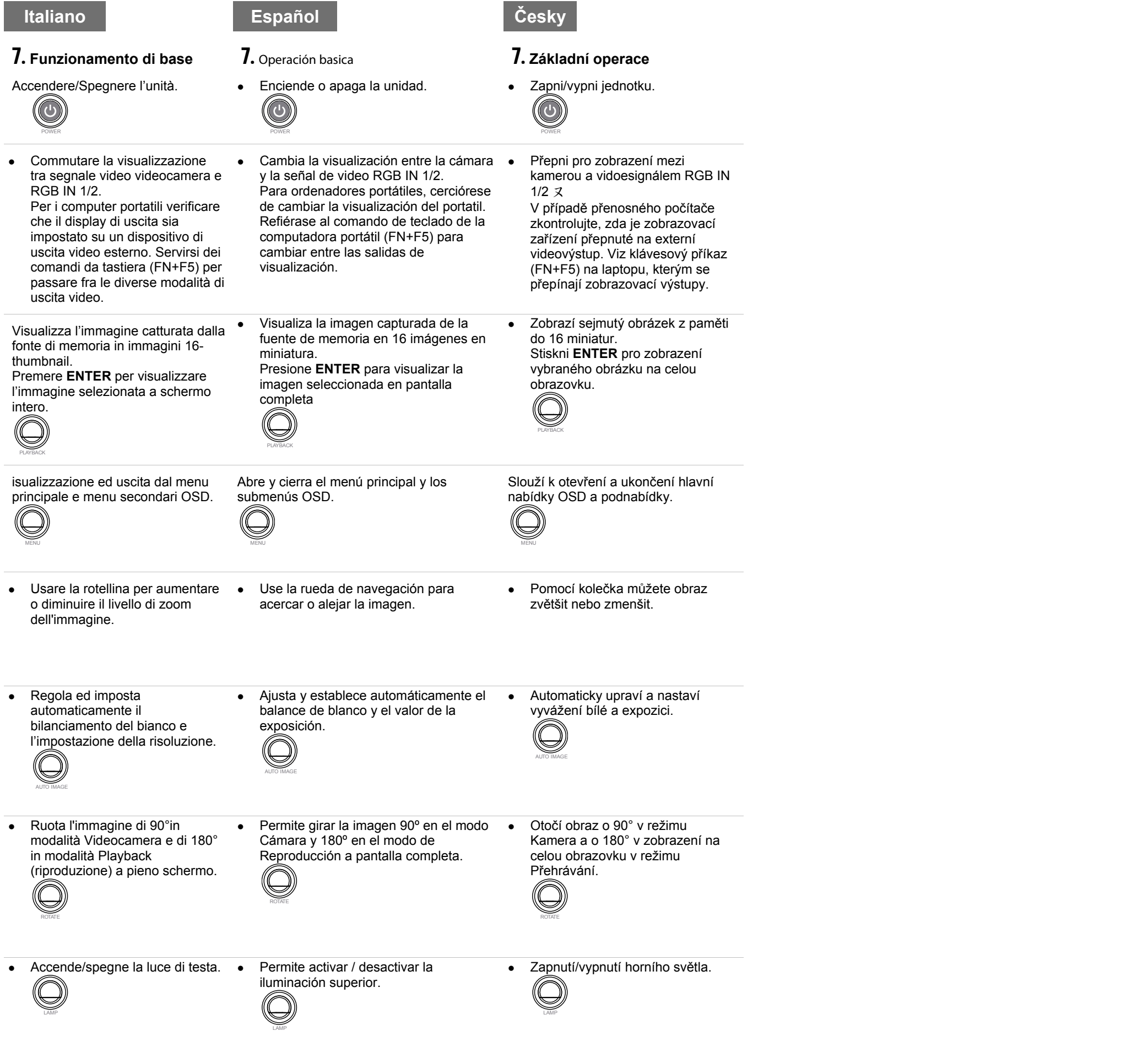

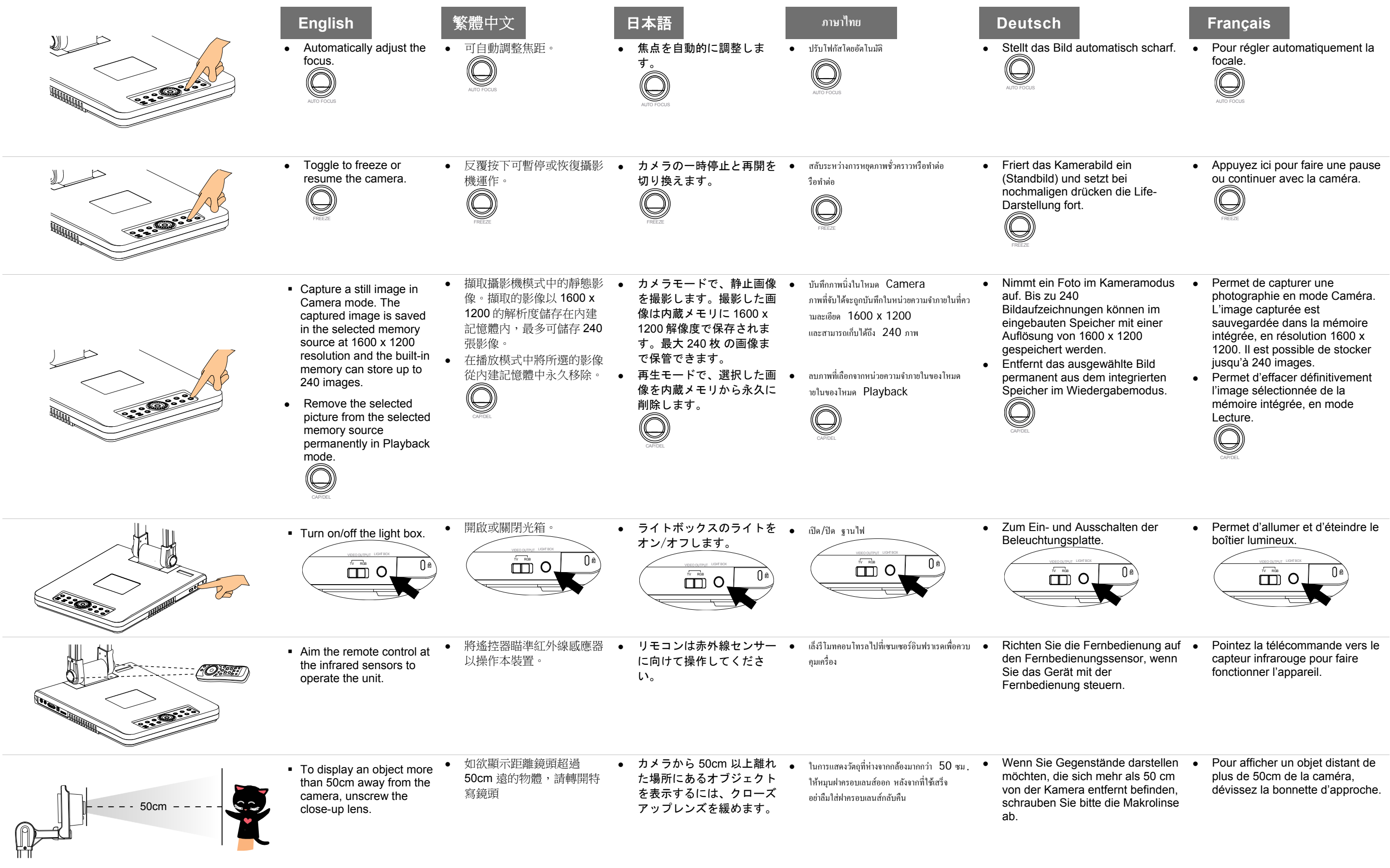

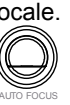

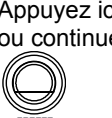

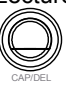

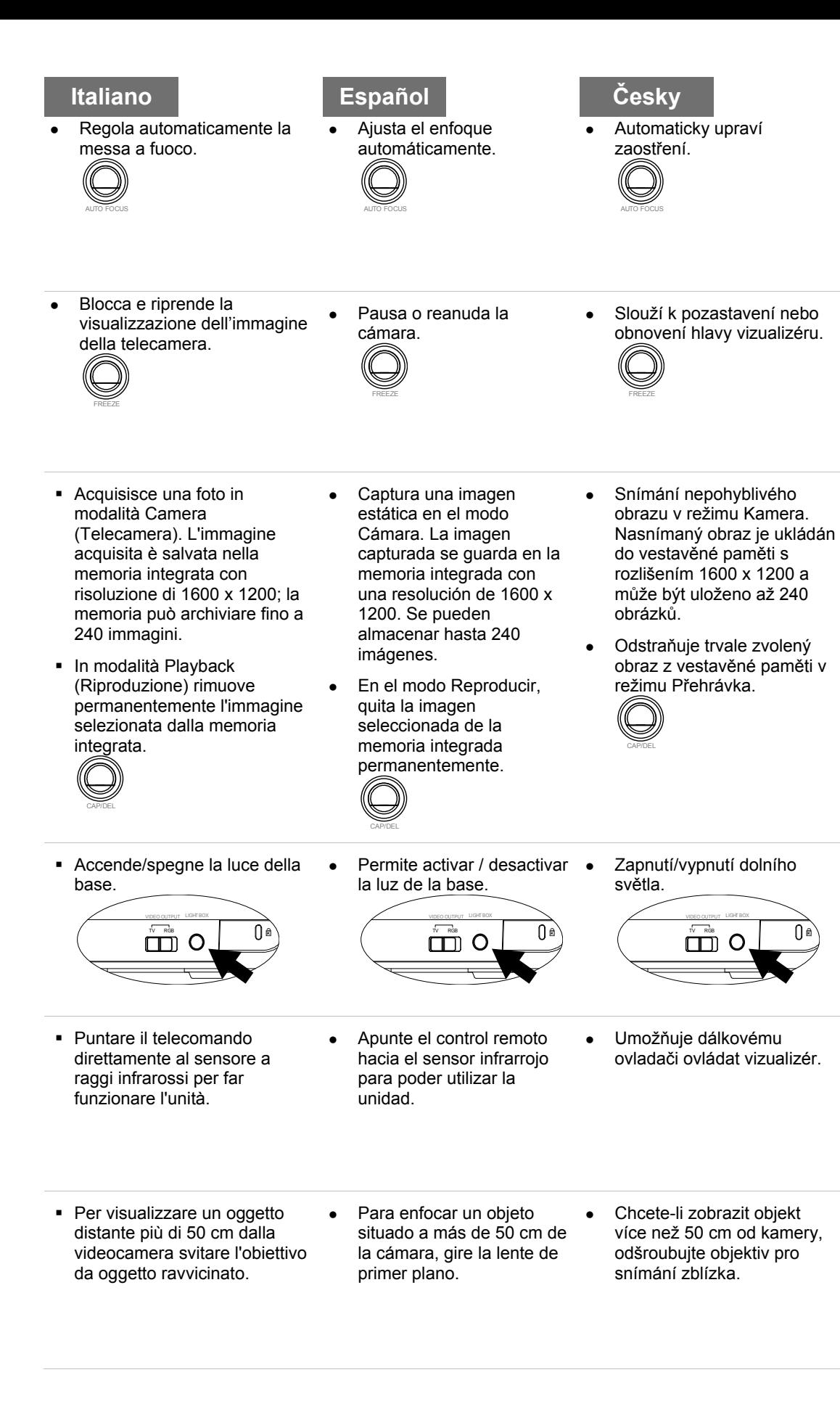